**Honeywell** 

# **ScanPal EDA10A Enterprise Tablet Accessories**

## **User Guide**

#### **Disclaimer**

Honeywell International Inc. ("HII") reserves the right to make changes in specifications and other information contained in this document without prior notice, and the reader should in all cases consult HII to determine whether any such changes have been made. HII makes no representation or warranties regarding the information provided in this publication.?

HII shall not be liable for technical or editorial errors or omissions contained herein; nor for incidental or consequential damages resulting from the furnishing, performance, or use of this material. HII disclaims all responsibility for the selection and use of software and/or hardware to achieve intended results.

This document contains proprietary information that is protected by copyright. All rights are reserved. No part of this document may be photocopied, reproduced, or translated into another language without the prior written consent of HII.

Copyright 2024 Honeywell Group of Companies. All rights reserved.

Web Address: [sps.honewell.com](https://sps.honeywell.com/)

### **Trademarks**

Other product names mentioned in this manual may be trademarks or registered trademarks of their respective companies and are the property of their respective owners.

## **Patents**

[For patent information, see w](http://www.hsmpats.com)ww.hsmpats.com.

## **TABLE OF CONTENTS**

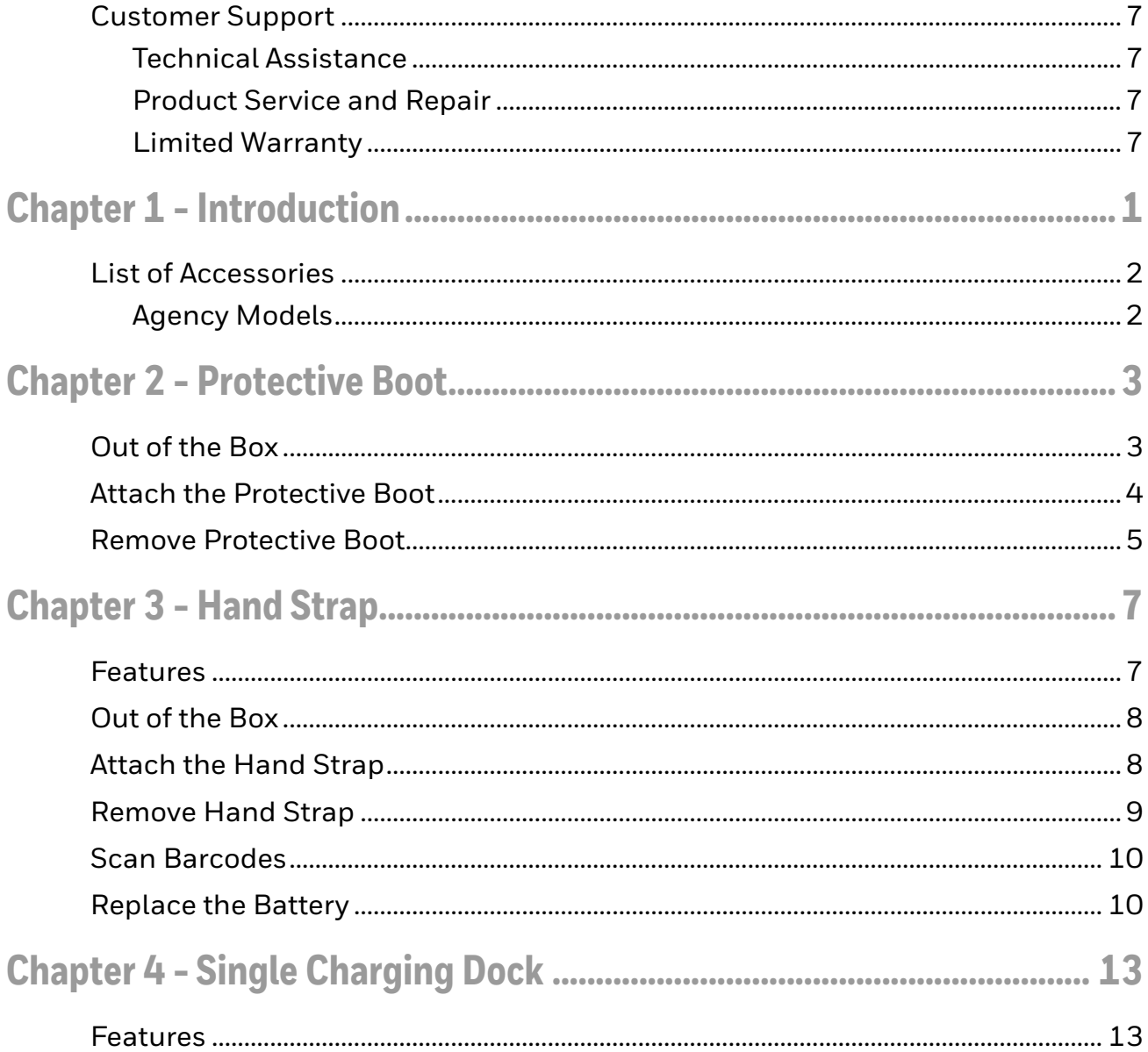

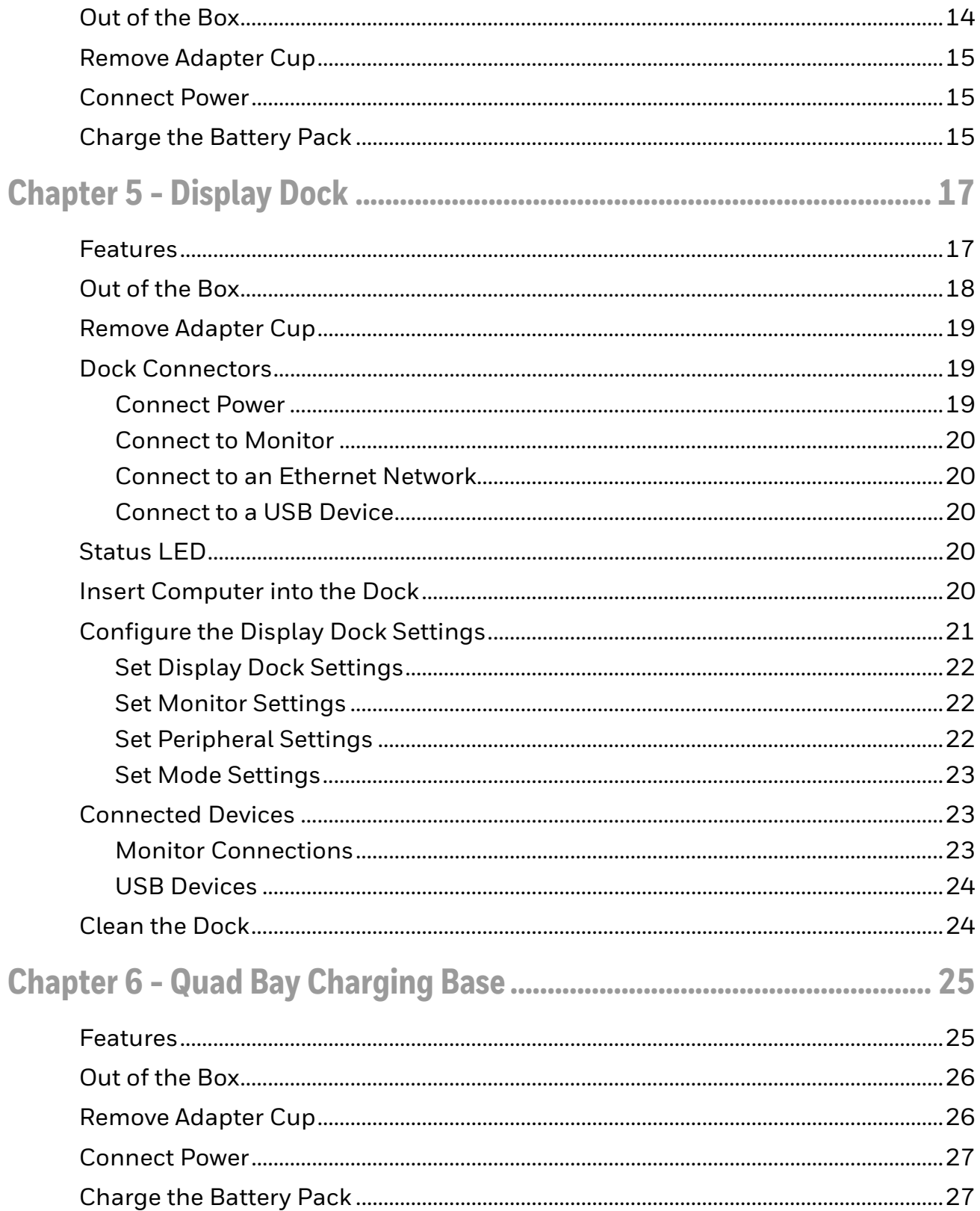

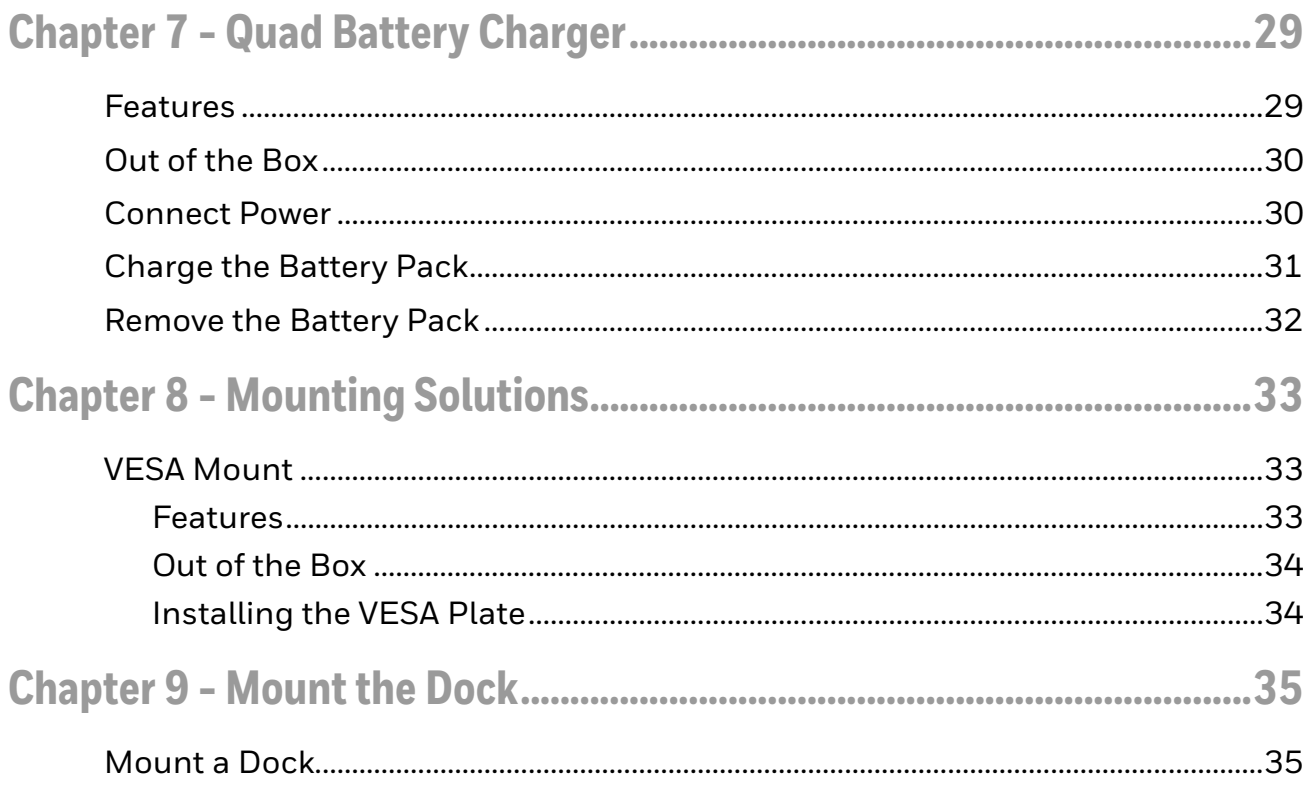

## <span id="page-6-0"></span>**Customer Support**

#### <span id="page-6-1"></span>**Technical Assistance**

[To search our knowledge base for a solution or to log in to the Technical Support](https://sps.honeywell.com/)  [portal and report a problem, go to](https://sps.honeywell.com/) sps.honeywell.com.

#### <span id="page-6-2"></span>**Product Service and Repair**

[Honeywell International Inc. provides service for all of its products through service](https://sps.honeywell.com/)  [centers throughout the world. Go to](https://sps.honeywell.com/) sps.honeywell.com and select Support to find a service center near you or to get a Return Material Authorization number (RMA #) before returning a product.

#### <span id="page-6-3"></span>**Limited Warranty**

[For warranty information, go to s](https://sps.honeywell.com/)ps.honeywell.com and select **Support > Productivity > Warranties**.

**CHAPTER 1**

## <span id="page-8-0"></span>**INTRODUCTION**

Honeywell offers a full range of accessories for the ScanPal EDA10A Enterprise tablet, including:

- Protective Boot ([see page 3](#page-10-2))
- Rotating Hand Strap (see page [7\)](#page-14-2)
- Single Charging Dock (see page [13\)](#page-20-2)
- Display Dock (see page [17\)](#page-24-2)
- Quad Bay Charging Base (see page [25](#page-32-2))
- Quad Battery Charger (see page [29](#page-36-2))
- Mounting Solutions (see page [33](#page-40-3))

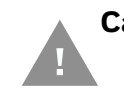

**Caution: We recommend the use of Honeywell accessories and power adapters. Use of any non-Honeywell accessories or power adapters may cause damage not covered by the warranty.**

**Mise en garde : Il est recommandé d'utiliser les périphériques, les cordons d'alimentation et les adaptateurs secteur conçus par Honeywell. L'utilisation de tout périphérique, cordon d'alimentation ou adaptateur secteur d'une autre marque est susceptible de provoquer des dommages non couverts par la garantie.**

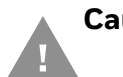

**Caution: Make sure that all components are dry prior to using the computers and batteries with accessories. Using wet components may cause damage not covered by the warranty.**

**Mise en garde : Assurez-vous que tous les composants sont secs avant de connecter les terminaux/batteries à des périphériques. L'insertion de composants humides risque de provoquer des dommages non couverts par la garantie.**

To learn about Battery Maintenance for Portable Devices, go to [honeywell.com/](https://www.honeywell.com/PSS-BatteryMaintenance) [PSS-BatteryMaintenance.](https://www.honeywell.com/PSS-BatteryMaintenance)

## <span id="page-9-2"></span><span id="page-9-0"></span>**List of Accessories**

For a complete list of accessories for your mobile computer and th[eir part numbers](https://sps.honeywell.com/)  see the *Accessory Guide* for your device, available for download at [sps.honeywell.com.](https://sps.honeywell.com/)

Contact your local sales representative for ordering information.

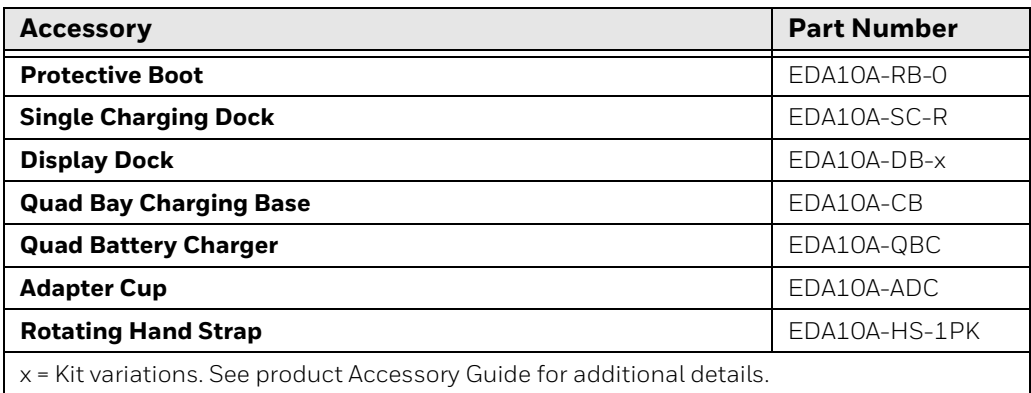

<span id="page-9-1"></span>**Agency Models**

EDA10A-DB, EDA10A-SC, EDA10A-QBC, EDA10A-CB

CHAPTER **2**

## <span id="page-10-2"></span><span id="page-10-0"></span>**PROTECTIVE BOOT**

Honeywell offers the following rubber protective boot for use with the EDA10A Enterprise tablet:

• EDA10A-RB-0

The protective boot can be used with an EDA10A tablet with the Hand Strap (EDA10A-HS-1PK) attached.

#### <span id="page-10-1"></span>**Out of the Box**

Make sure that your shipping box contains the following:

• Protective Boot (EDA10A-RB-0)

If any items are missing or appear damaged, contact your Customer Account Representative. Keep the original packaging in the event that you need to return the Protective Boot.

### <span id="page-11-0"></span>**Attach the Protective Boot**

1. Insert the computer into the top of the boot and press down evenly.

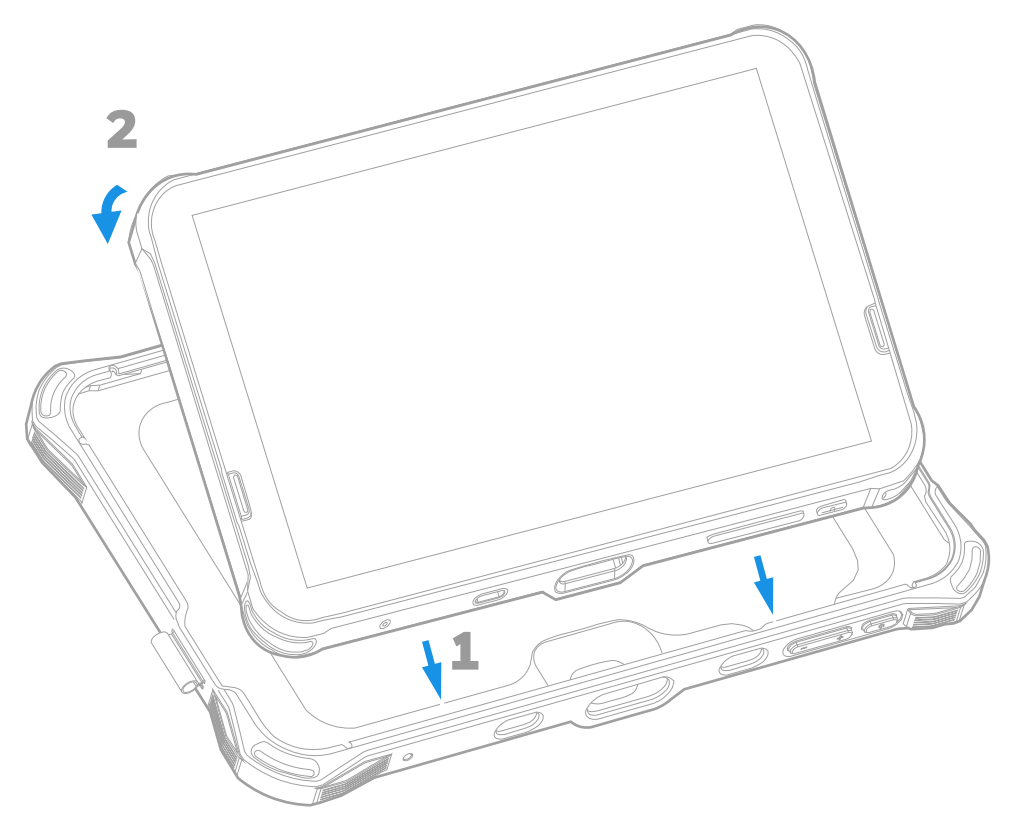

2. Verify that the mobile computer fits securely in the protective boot.

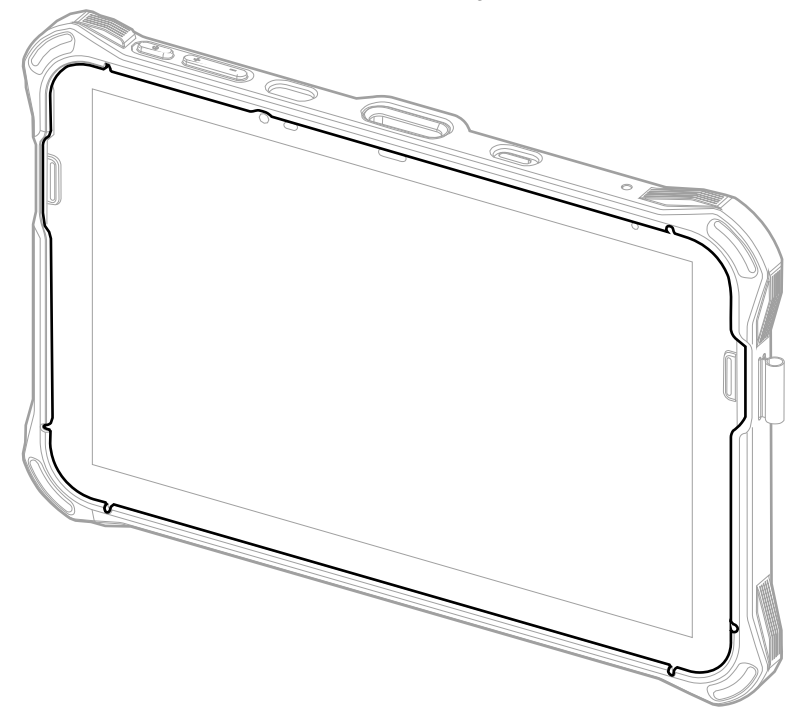

#### <span id="page-12-0"></span>**Remove Protective Boot**

*Note: The protective boot does not need to be removed for battery replacement or charging with a compatible base ([see page 2\)](#page-9-2).* 

Routinely inspect the protective boot for damage, and replace if needed.

- 1. Hold the unit on both sides with the screen facing toward you. Use your thumbs to apply even pressure to the upper lip of the boot.
- 2. Apply gentle pressure to the back of the unit to release the top of the unit from the boot.
- 3. Lift the unit up and out of the bottom of the boot.

<span id="page-14-2"></span><span id="page-14-0"></span>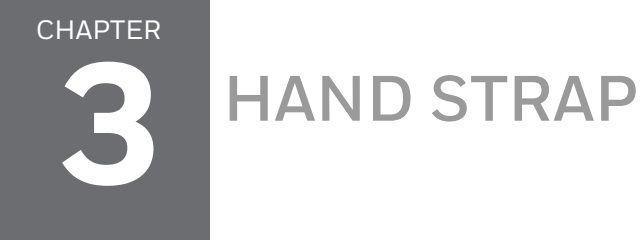

The EDA10A Rotating Hand Strap (EDA10A-HS-1PK) can be used with the EDA10A Enterprise tablet to allow one-handed operation. The rotating hand strap can be used with an EDA10A tablet with or without the Protective Boot (EDA10A-RB-0).

The hand strap allows the tablet to rotate 360 degrees.

#### <span id="page-14-1"></span>**Features**

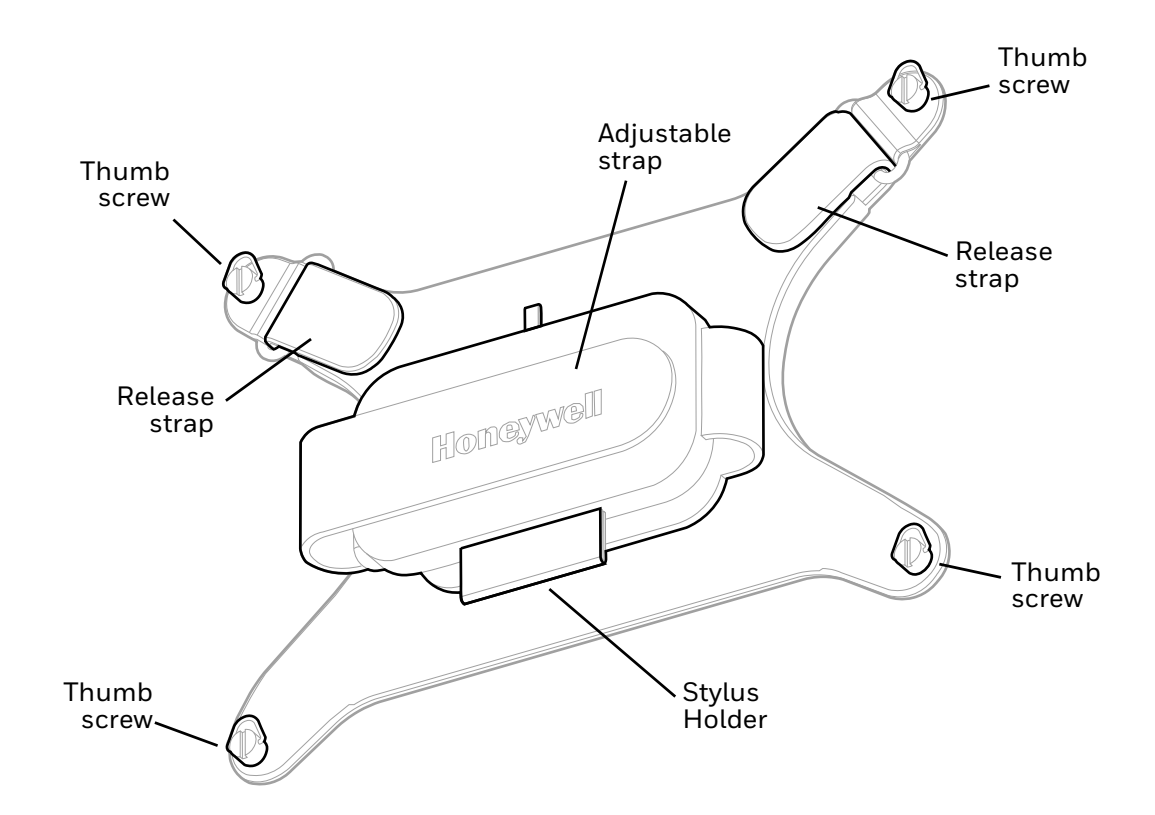

## <span id="page-15-0"></span>**Out of the Box**

Make sure that your shipping box contains the following:

- Rotating Hand Strap (EDA10A-HS-1PK)
- Five D-ring thumb screws

If any items are missing or appear damaged, contact your Customer Account Representative. Keep the original packaging in the event that you need to return the Rotating Hand Strap or if you want to store the hand strap while not in use.

### <span id="page-15-1"></span>**Attach the Hand Strap**

No tools are required to attach the hand strap.

The hand strap can be attached to the EDA10A tablet in two positions to accommodate different hand sizes. For larger hand sizes, attach the hand strap with the release straps at the top. For smaller hand sizes, attach the hand strap with the release straps at the bottom.

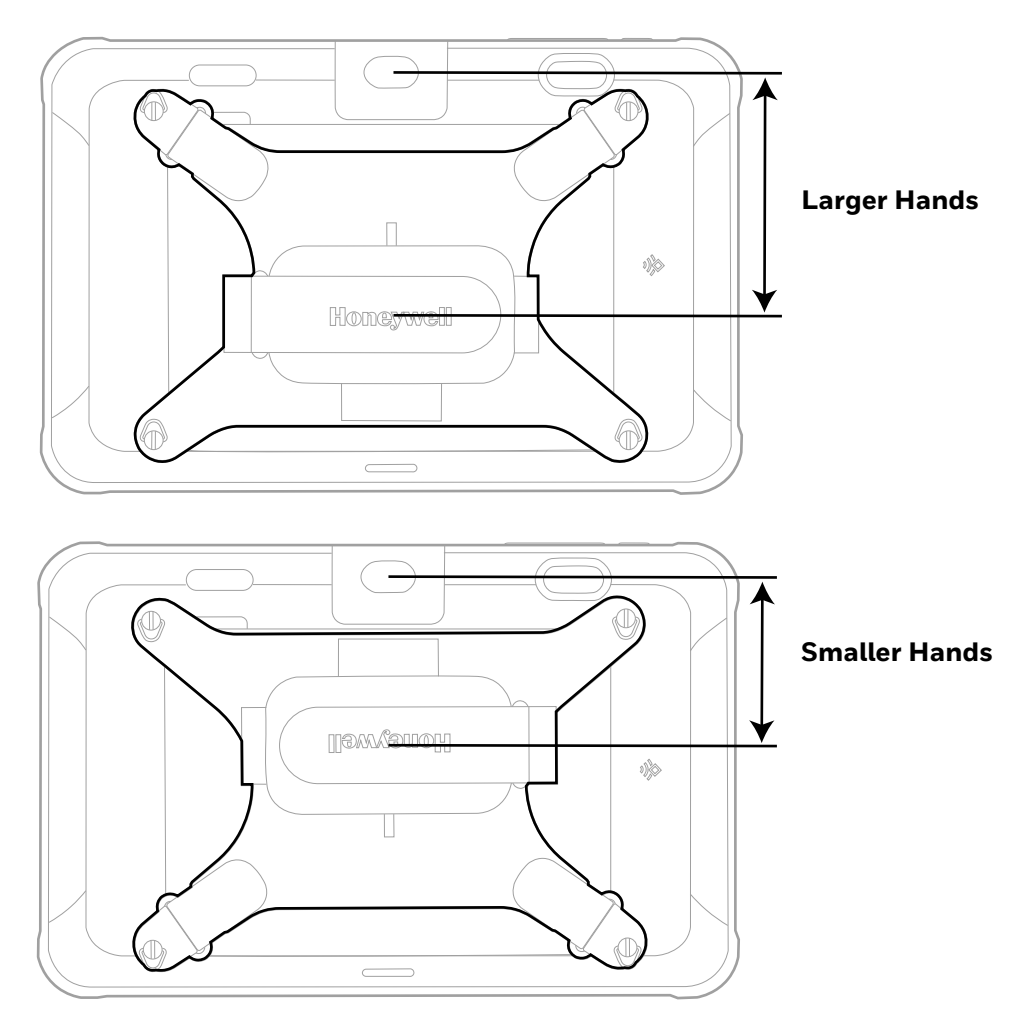

1. Align the holes in the hand strap with the holes on the back of the tablet.

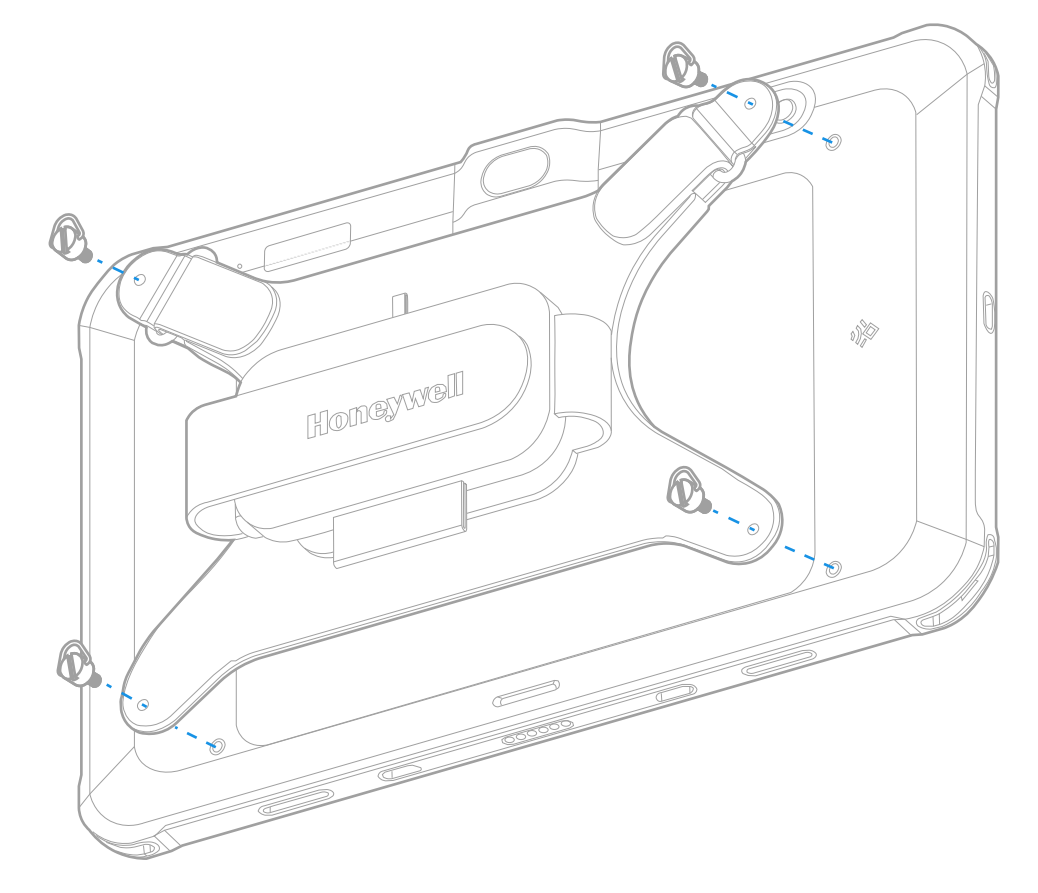

2. Insert a D-ring thumb screw into each hole and hand tighten.

## <span id="page-16-0"></span>**Remove Hand Strap**

To remove the hand strap, unscrew the four D-ring thumb screws.

### <span id="page-17-0"></span>**Scan Barcodes**

While holding the tablet with the hand strap, the user can tap the rear touch key to scan barcodes.

By default, the touch key is turned off. The **Touch Key** setting must be turned on in **Settings > Honeywell Settings > Touch Key** or by swiping down from the top of the screen and tapping **Touch Key**.

Refer to the *EDA10A User Guide* for more information on device settings. The user guide can be downloaded at [sps.honeywell.com.](https://sps.honeywell.com)

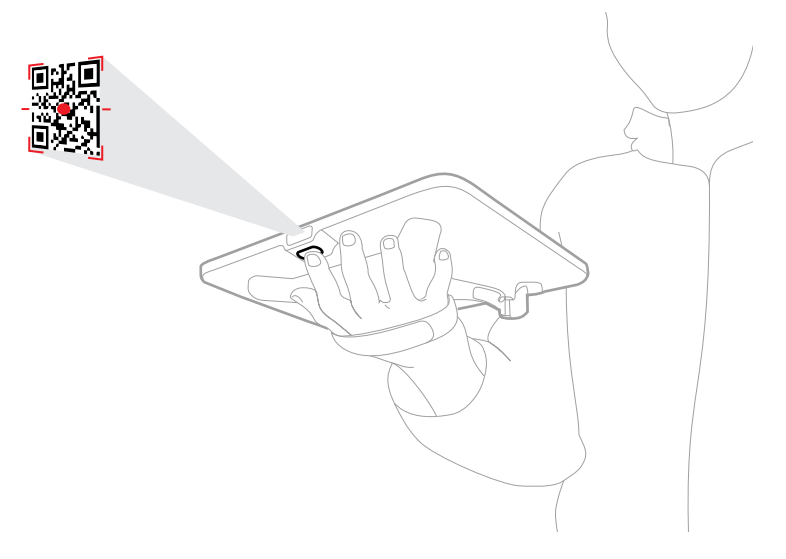

## <span id="page-17-1"></span>**Replace the Battery**

You can replace the battery in the EDA10A tablet without removing the hand strap.

Refer to the *EDA10A User Guide* for more information on battery maintenance. The user guide can be downloaded at [sps.honeywell.com](https://sps.honeywell.com).

1. Pull up the release straps then slide the straps out of the rings.

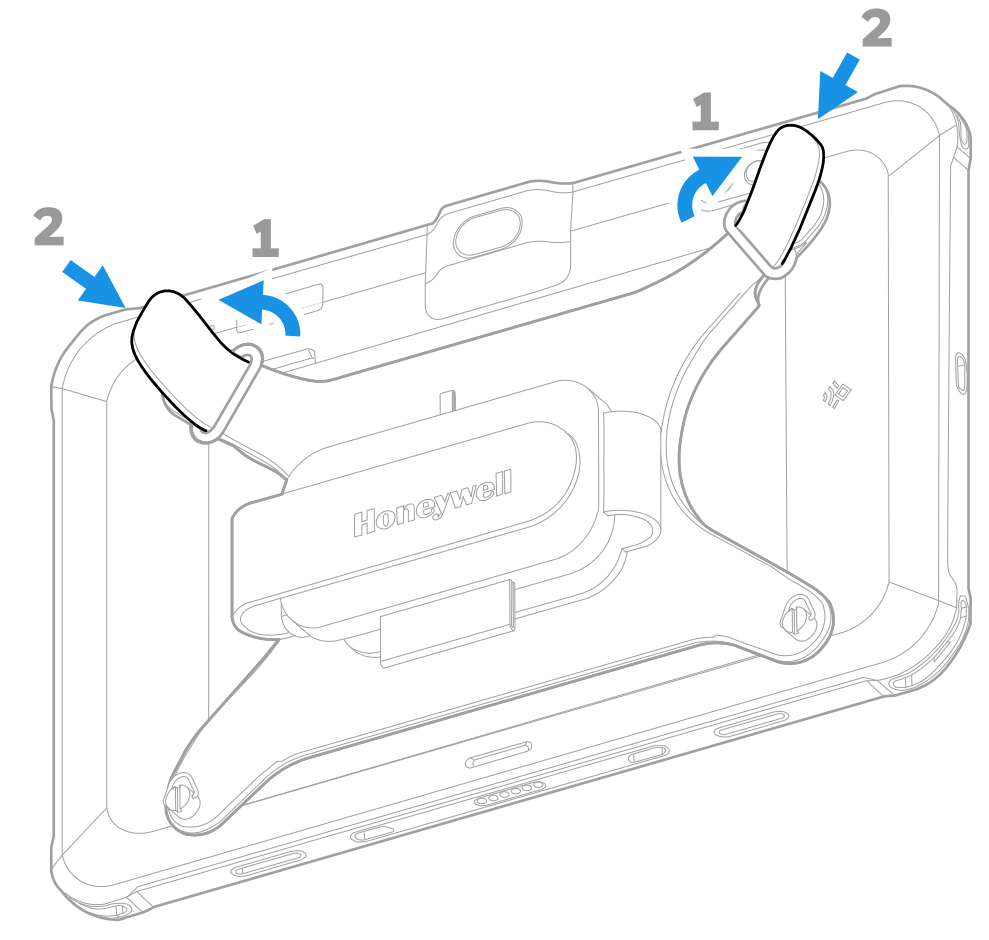

2. Fold the hand strap back to reveal the battery cover.

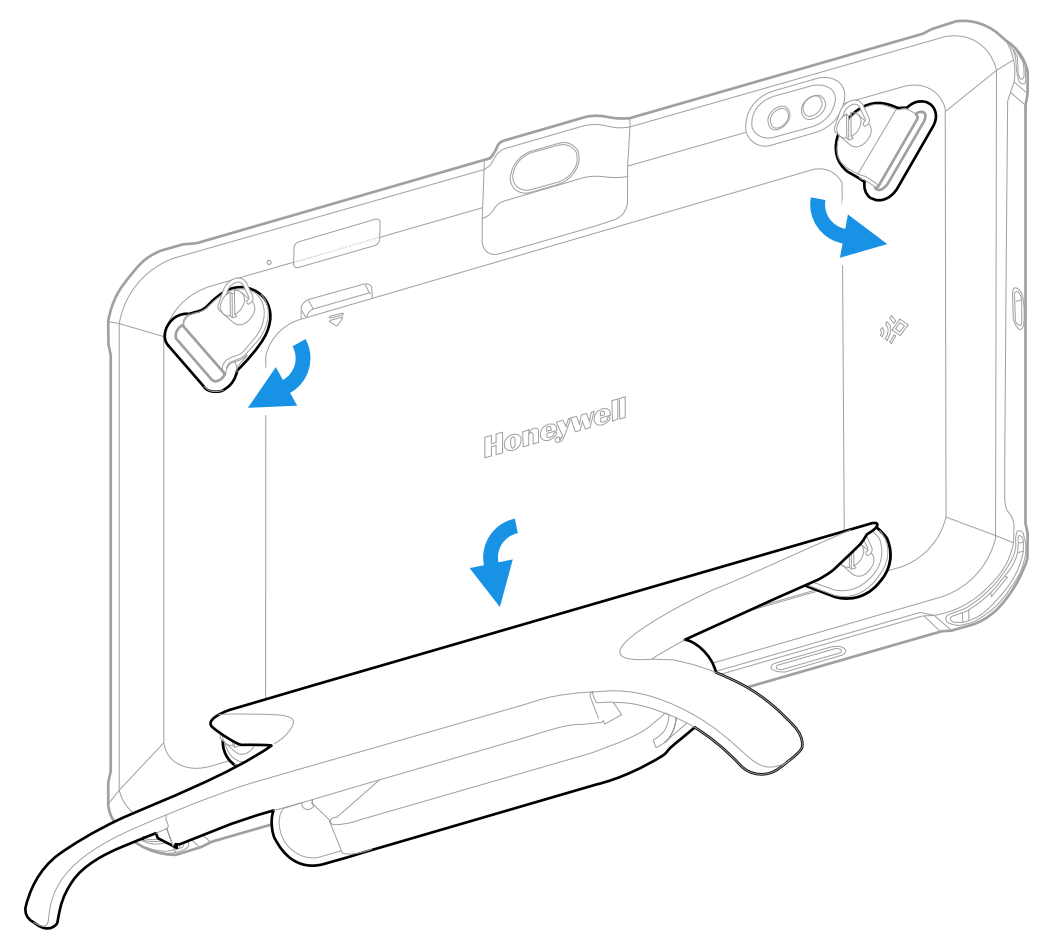

- 3. Move the D-rings off of the battery cover.
- 4. Lift and remove the battery cover.
- 5. Remove the battery and install the replacement battery.
- 6. Replace the battery cover.
- 7. After the battery is replaced, slide the straps back through the rings and fasten the release straps.

<span id="page-20-2"></span><span id="page-20-0"></span>**CHAPTER 4 SINGLE CHARGING DOCK**

> The Single Charging Dock can be used to charge one mobile computer. The EDA10A-SC-R Single Charging Dock must be used with a tablet in a protective boot (EDA10A-RB-0) or with an adapter cup (EDA10A-ADC) inserted.

The tablet can be placed in the Charging Dock with the Rotating Hand Strap (EDA10A-HS-1PK) attached.

#### <span id="page-20-1"></span>**Features**

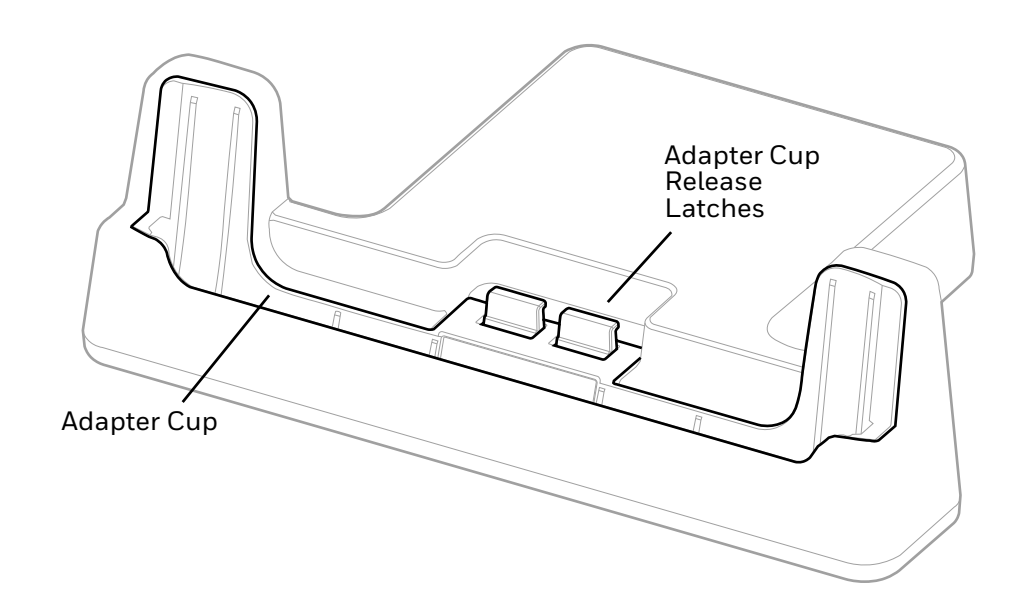

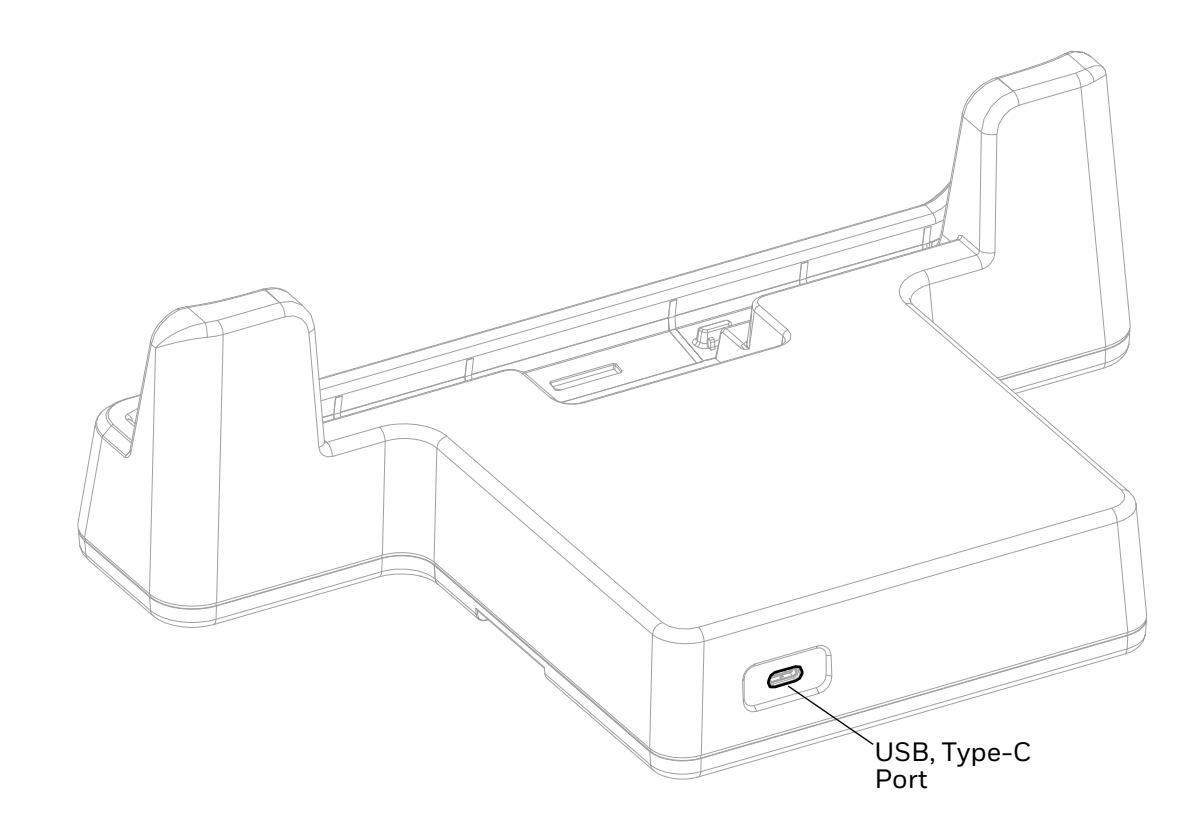

#### <span id="page-21-0"></span>**Out of the Box**

Make sure that your shipping box contains these items:

- Single Charging Dock (EDA10A-SC-R)
- Convertible Adapter cup (EDA10A-ADC)
- USB charging cable
- 5V 2A power adapter and plugs for US, UK, AU, EU, IN
- Product documentation

If any of these items are missing or appear damaged, contact your Customer Account Representative. Keep the original packaging in the event that you need to return the charging dock for service or if you want to store the dock while not in use.

#### <span id="page-22-0"></span>**Remove Adapter Cup**

The Charging Dock ships with the Convertible Adapter Cup installed. The Adapter Cup must be removed to use the Charging Dock with a tablet in the Protective Boot.

To remove the Adapter Cup:

1. Pull the release latches and tip the adapter cup forward to release the latch.

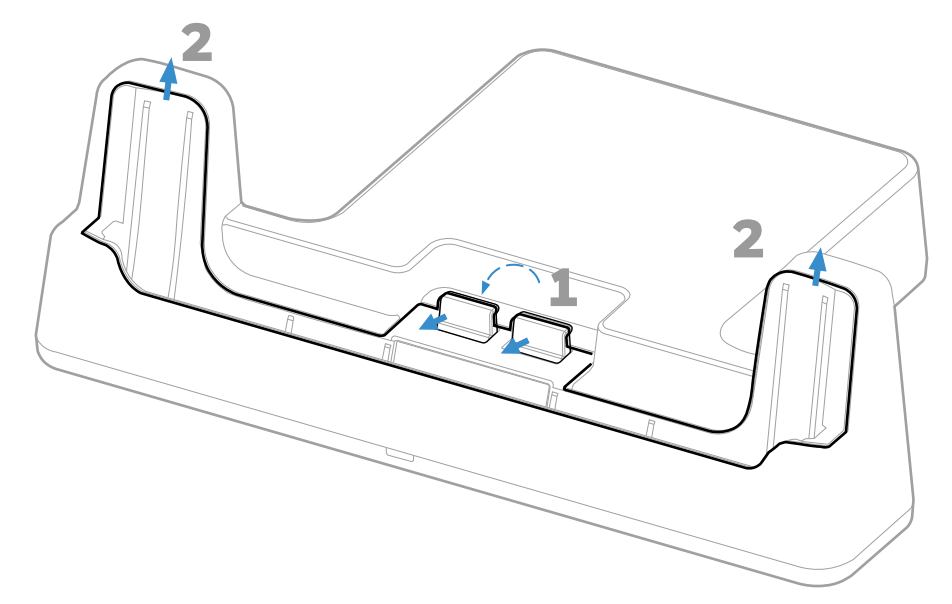

2. Use two hands to lift the Adapter Cup out of the dock.

#### <span id="page-22-1"></span>**Connect Power**

The single charging dock uses a power adapter available from Honeywell.

- 1. Insert the USB-C plug into the USB-C port on the back of the base.
- 2. Plug the power cord into a standard wall outlet.
- *Note: Inadequate source current may lengthen the charge time or prevent the battery from charging if the terminal is drawing more current than supplied by the USB port.*

#### <span id="page-22-2"></span>**Charge the Battery Pack**

If the tablet is not in a protective boot, place the Adapter Cup (EDA10A-ADC) into the charger.

Insert the tablet into the Single Charging Dock (EDA10A-SC-R). Unit will not charge unless a battery is installed.

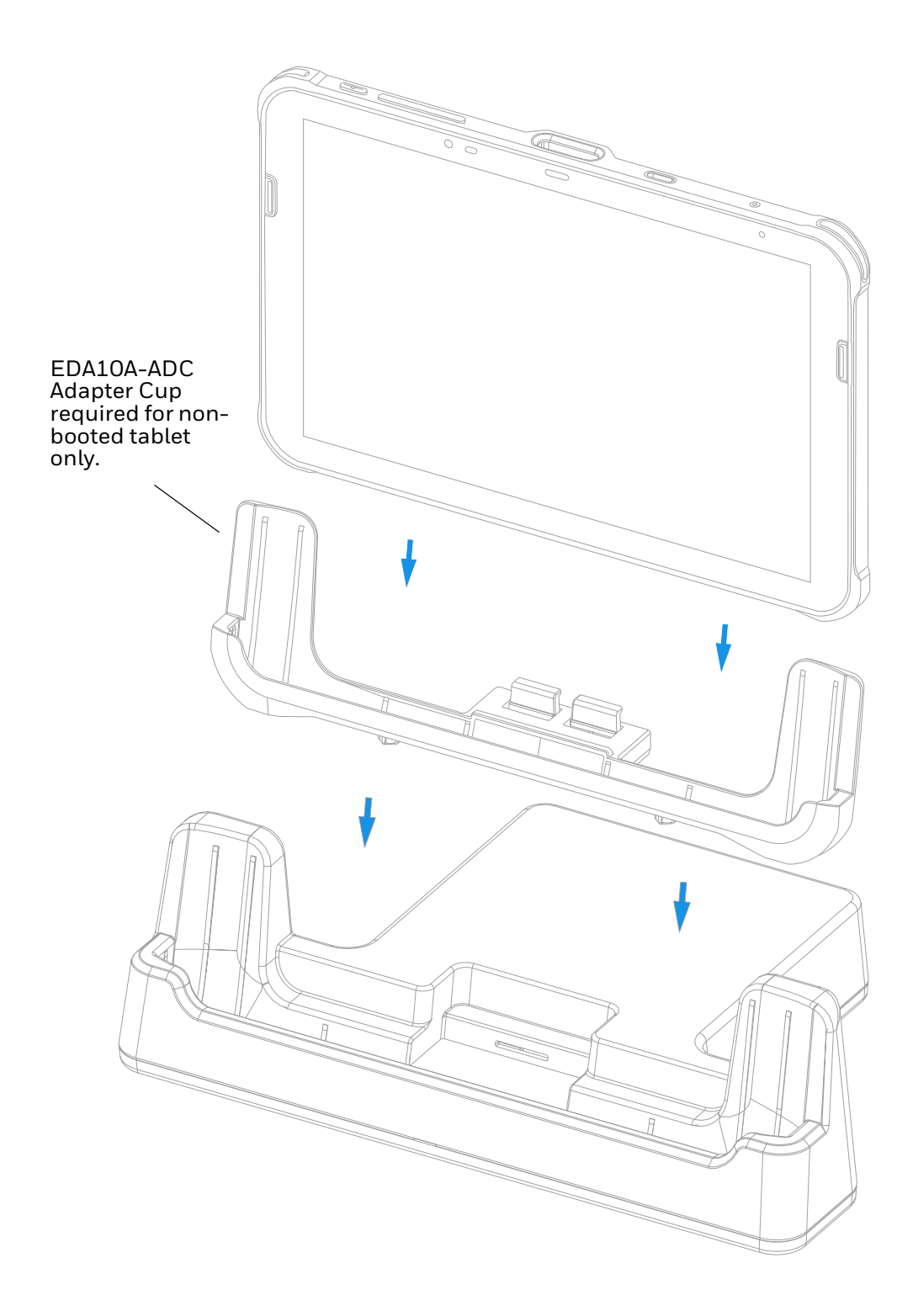

CHAPTER **5**

## <span id="page-24-2"></span><span id="page-24-0"></span>**DISPLAY DOCK**

An EDA10A-DB Display Dock allows an EDA10A Enterprise tablet to become a personal computer. A monitor can be connected by HDMI, and a keyboard, mouse, and audio can be connected through the dock via the USB ports. The dock also provides an Ethernet connection.

The EDA10A-DB Display Dock must be used with a tablet in a protective boot (EDA10A-RB) or with an Adapter Cup (EDA10A-ADC) inserted.

The tablet can be placed in the Display Dock with the Rotating Hand Strap (EDA10A-HS-1PK) attached.

#### <span id="page-24-1"></span>**Features**

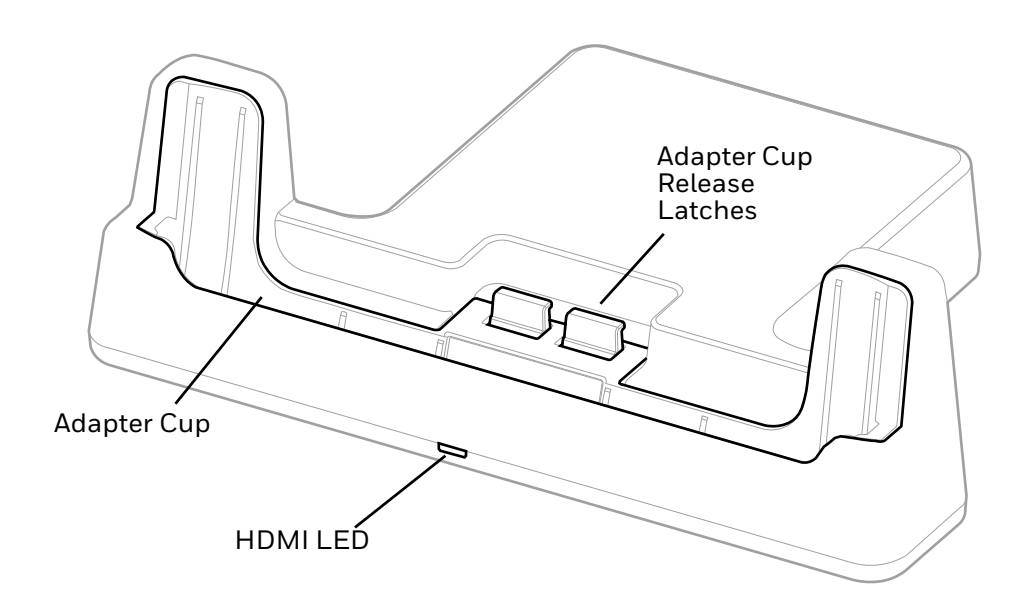

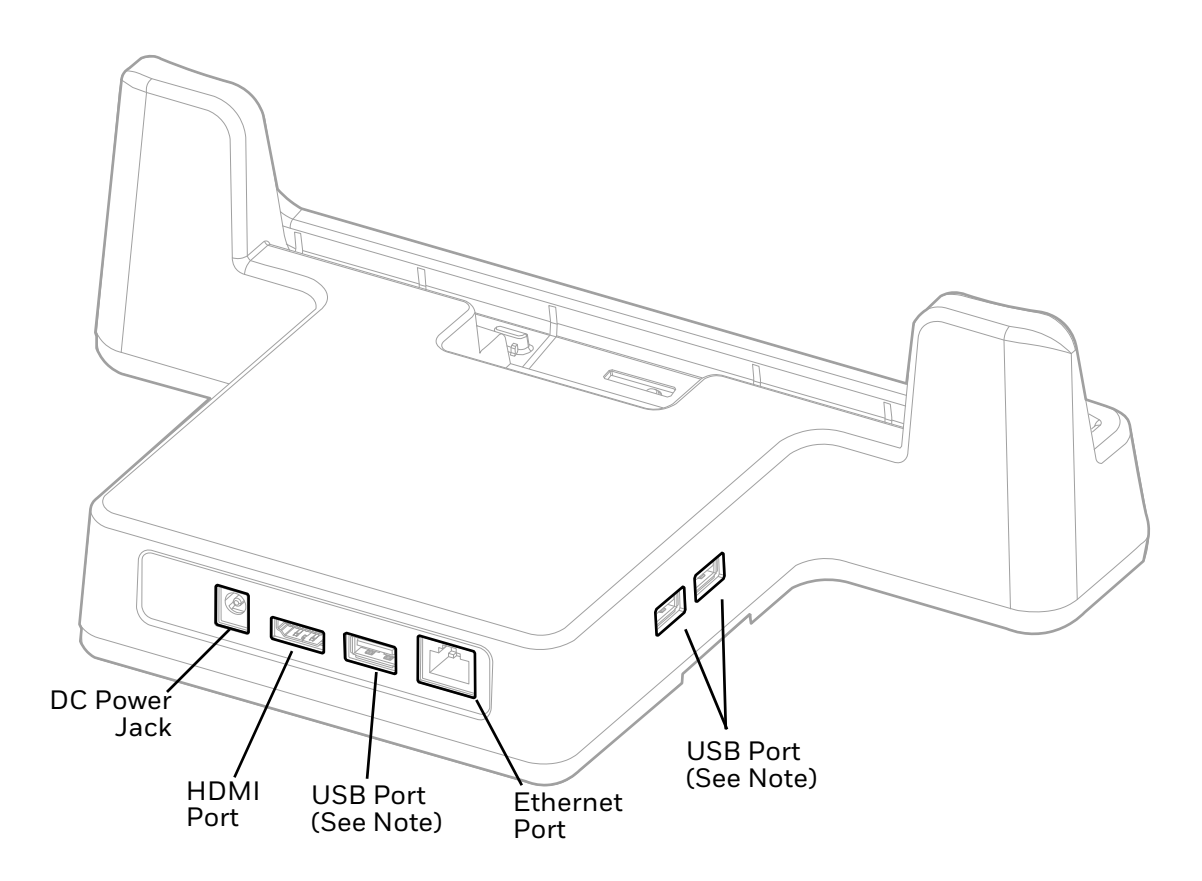

*Note: The display dock supports USB direct connections only. The dock does not support USB hub connections, including keyboards with USB port(s).*

#### <span id="page-25-0"></span>**Out of the Box**

Make sure that your shipping box contains these items:

- EDA10A Display Dock (EDA10A-DB)
- Convertible Adapter Cup (EDA10A-ADC)
- Power Supply and Power Cord (model dependent)
- Product documentation

If any of these items are missing or appear damaged, contact your Customer Account Representative. Keep the original packaging in the event that you need to return the dock for service or if you want to store the dock while not in use.

### <span id="page-26-0"></span>**Remove Adapter Cup**

The Display Dock ships with the Convertible Adapter Cup installed. The Adapter Cup must be removed to use the Charging Dock with a tablet in the Protective Boot.

To remove the Adapter Cup:

1. Pull the release latches and tip the adapter cup forward to release the latch.

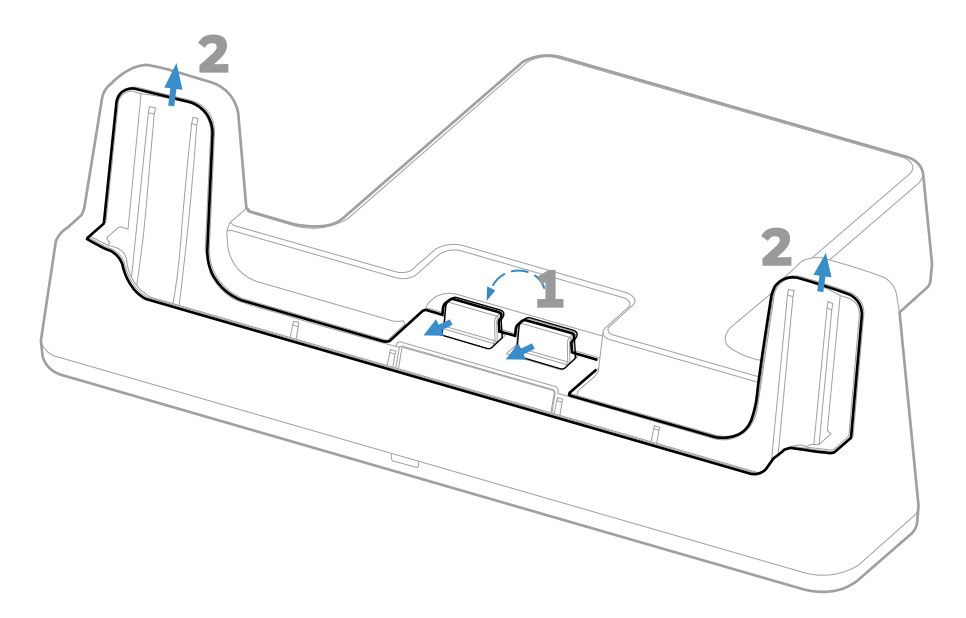

2. Use two hands to lift the Adapter Cup out of the dock.

#### <span id="page-26-1"></span>**Dock Connectors**

#### <span id="page-26-2"></span>**Connect Power**

Use only a UL Listed power supply that has been qualified by Honeywell with an output rated at 12 VDC and 7 A. The power supply input rating is 100-240 VAC, 50/ 60 Hz. The operating temperature is -10°C to 50°C (14°F to 122°F). The maximum output of the base is 5VDC/2A.

- 1. Plug the power cord into the power supply.
- 2. Plug the power supply cable into the power jack on the back of the dock.
- 3. Plug the power cord into a standard wall outlet.

#### <span id="page-27-0"></span>**Connect to Monitor**

*Note: See [Monitor Connections on page 23](#page-30-2) for a list of approved connections.*

- 1. Plug the HDMI cable into the dock.
- 2. Plug the other end of the HDMI cable into the monitor.

#### <span id="page-27-1"></span>**Connect to an Ethernet Network**

- 1. Plug the Ethernet cable into the dock.
- 2. Place the computer in the dock.

*Note: [For advanced Ethernet settings, go to](https://sps.honeywell.com) sps.honeywell.com for the EDA10A User Guide.*

#### <span id="page-27-2"></span>**Connect to a USB Device**

*Note: See [USB Devices on page 24](#page-31-0) for a list of approved USB devices.*

*Note: The dock supports USB direct connections only. The dock does not support USB hub connections, including keyboards with USB port(s).*

Plug the USB type A cable into a USB port on the dock.

### <span id="page-27-3"></span>**Status LED**

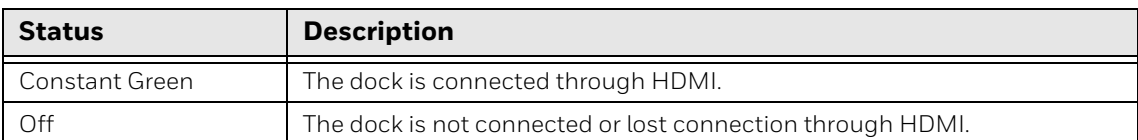

## <span id="page-27-4"></span>**Insert Computer into the Dock**

If the tablet is not in a protective boot, place the Adapter Cup (EDA10A-ADC) into the charger.

Insert the tablet into the Display Dock (EDA10A-DB). Unit will not charge unless a battery is installed.

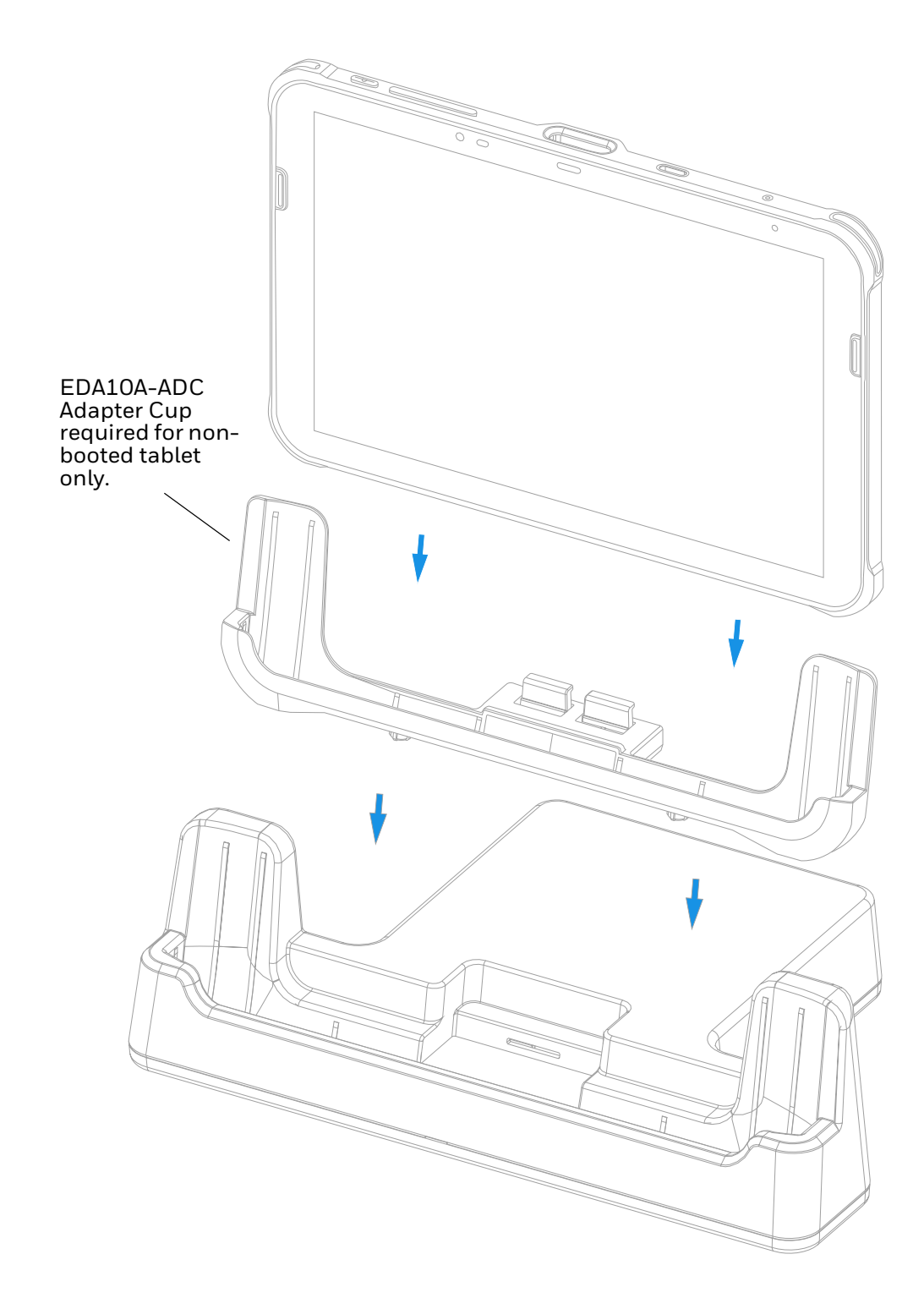

## <span id="page-28-0"></span>**Configure the Display Dock Settings**

You can configure the parameters on the computer for the Display Dock using the Display Dock app.

#### <span id="page-29-0"></span>**Set Display Dock Settings**

The Display Dock Settings app is available from the all apps menu under Settings.

- 1. Swipe up from the bottom of the Home screen to access all apps.
- 2. Select **Settings** > **Honeywell Settings** > **Display Dock**.

#### <span id="page-29-1"></span>**Set Monitor Settings**

- 1. Swipe up from the bottom of the Home screen to access all apps.
- 2. Tap **Settings** > **Honeywell Settings** > **Display Dock**.
- 3. Choose one of the following options to set the view:
	- Tap **System portrait screen,** to have the computer stay in portrait view.
	- Tap **System landscape screen**, to have the computer stay in landscape view.
- 4. To set the system resolution, tap **Resolution** and choose one of the available options.
- 5. To set the density, tap **Density** and choose one of the following options:
	- **160**
	- **240**
	- **320**
	- **400**
- 6. Select **Reduce backlight** to dim the device's back light when a display is connected.

#### <span id="page-29-2"></span>**Set Peripheral Settings**

- 1. Swipe up from the bottom of the Home screen to access all apps.
- 2. Tap **Settings** > **Honeywell Settings** > **Display Dock**.
- 3. To set the right mouse button to the back key, tap **Right mouse button** to toggle the feature on or off.

#### <span id="page-30-0"></span>**Set Mode Settings**

The Display Dock provides three mode settings. In Primary and Mirror mode, the display on the monitor plugged into the dock is the same as what is on the screen of the mobile computer. In Desktop mode, the display looks and behaves like a desktop workstation, so for example, users can have multiple apps open simultaneously on the desktop.

- *Note: Availability of the Desktop Mode setting depends on the software version installed on the device.*
- *Note: The Display Mode cannot be changed while the mobile computer is in the Display Dock.*
	- 1. Swipe up from the bottom of the Home screen to access all apps.
	- 2. Tap **Settings** > **Honeywell Settings** > **Display Dock**.
	- 3. To set the external monitor mode:
		- Select **Primary Mode** to automatically adjust as configured in settings
		- Select **Mirror mode** to match the terminal's settings.
		- Select **Desktop Mode** to allow the mobile computer to function like a desktop workstation. The mobile device can be used as a second, separate display while in the Display Dock.
	- 4. If Desktop Mode is selected, restart the mobile computer. The mobile computer must be restarted for the setting to take effect.

### <span id="page-30-1"></span>**Connected Devices**

#### <span id="page-30-2"></span>**Monitor Connections**

**Supported Devices**

- HDMI versions 1.4 and above
- VGA supported through HDMI/VGA converter
- DVI supported through HDMI/DVI converter

#### **Non-Supported Devices**

- HDMI splitter for two monitors
- Display Port

#### <span id="page-31-0"></span>**USB Devices**

#### **Supported Devices**

- Standard three button mouse with scroll
- Standard QWERTY keyboard without HUB/USB type A ports on the keyboard
- USB headset/USB to 3.5mm audio converter
- USB mass storage devices (thumb drives), not recommended for large transfers (over 1GB)

#### **Non-Supported Devices**

- USB Hubs
- USB devices with additional USB type A ports

### <span id="page-31-1"></span>**Clean the Dock**

You may need to clean the dock to keep it in good working order. Clean the dock as often as needed for the environment in which you are using the dock with a dry, soft cloth.

<span id="page-32-2"></span><span id="page-32-0"></span>**CHAPTER 6 QUAD BAY CHARGING BASE**

> The Quad Bay Charging Base can be used to charge one to four mobile computers. The EDA10A-CB Quad Bay Charging Dock must be used with a tablet in a protective boot (EDA10A-RB-0) or with an adapter cup (EDA10A-ADC) inserted.

The tablet can be placed in the Charging Base with the Rotating Hand Strap (EDA10A-HS-1PK) attached.

<span id="page-32-1"></span>**Features**

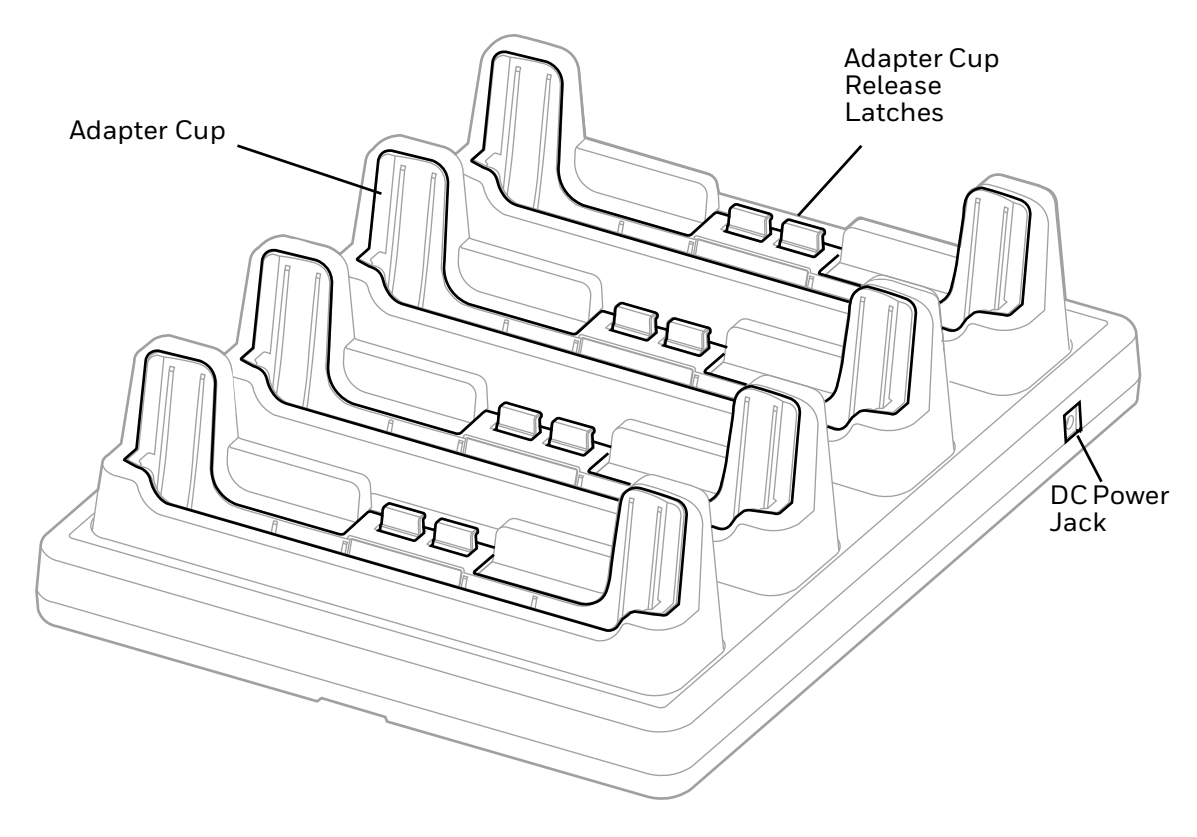

## <span id="page-33-0"></span>**Out of the Box**

Make sure that your shipping box contains these items:

- Quad Bay Charging Base (EDA10A-CB)
- Convertible Adapter cups (EDA10A-ADC)
- Power Supply and Power Cord (model dependent)
- Product documentation

If any of these items are missing or appear damaged, contact your Customer Account Representative. Keep the original packaging in the event that you need to return the charging dock for service or if you want to store the dock while not in use.

### <span id="page-33-1"></span>**Remove Adapter Cup**

The Charging Base ships with the Convertible Adapter Cup installed. The Adapter Cup must be removed to use the Charging Dock with a tablet in the Protective Boot.

To remove the Adapter Cup:

1. Pull the release latches and tip the adapter cup forward to release the latch.

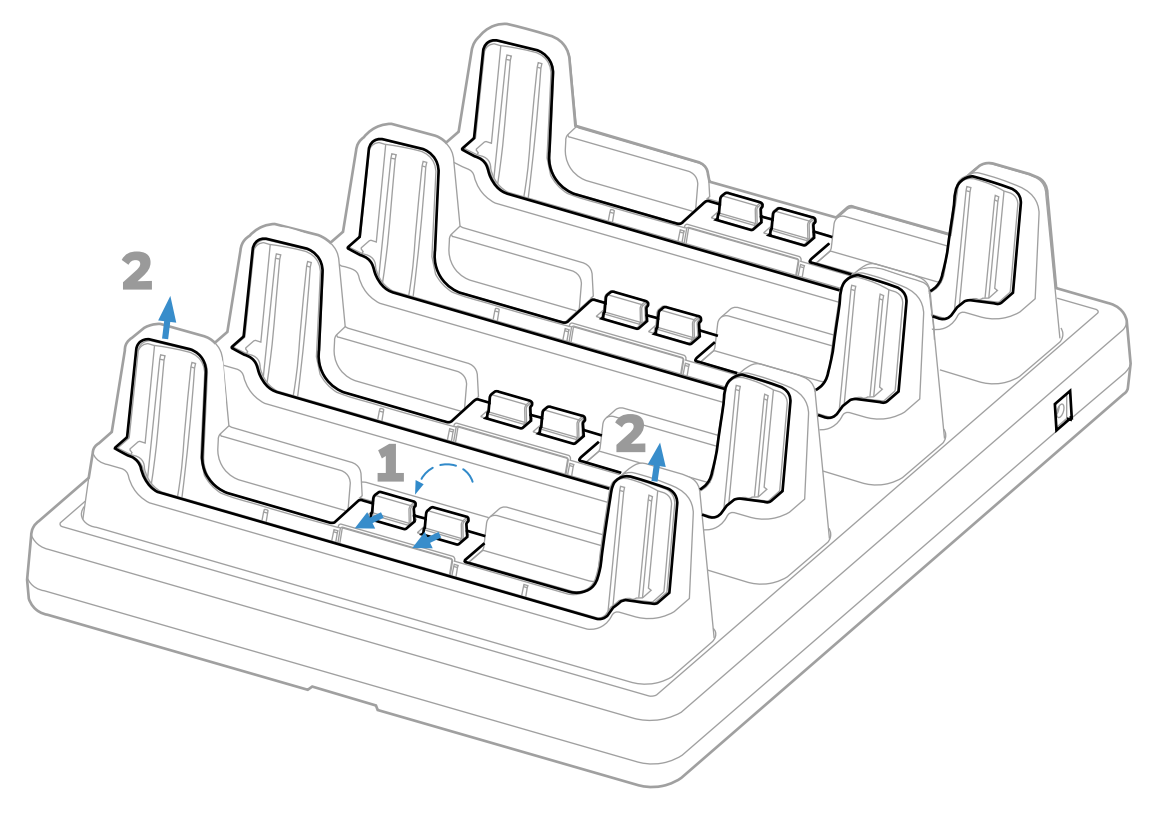

2. Use two hands to lift the Adapter Cup out of the dock.

#### <span id="page-34-0"></span>**Connect Power**

Use only a UL Listed power supply that has been qualified by Honeywell with an output rated at 12 VDC and 7 A. The power supply input rating is 100-240 VAC, 50/ 60 Hz. The operating temperature is -10°C to 50°C (14°F to 122°F). The maximum output of the base is 5VDC/2A.

- 1. Plug the power cord into the power supply.
- 2. Plug the power supply cable into the power jack on the back of the dock.
- 3. Plug the power cord into a standard wall outlet.

#### <span id="page-34-1"></span>**Charge the Battery Pack**

If the tablet is not in a protective boot, place the Adapter Cup (EDA10A-ADC) into the charger.

Insert the tablet into the Quad Bay Charging Base (EDA10A-CB). Unit will not charge unless a battery is installed.

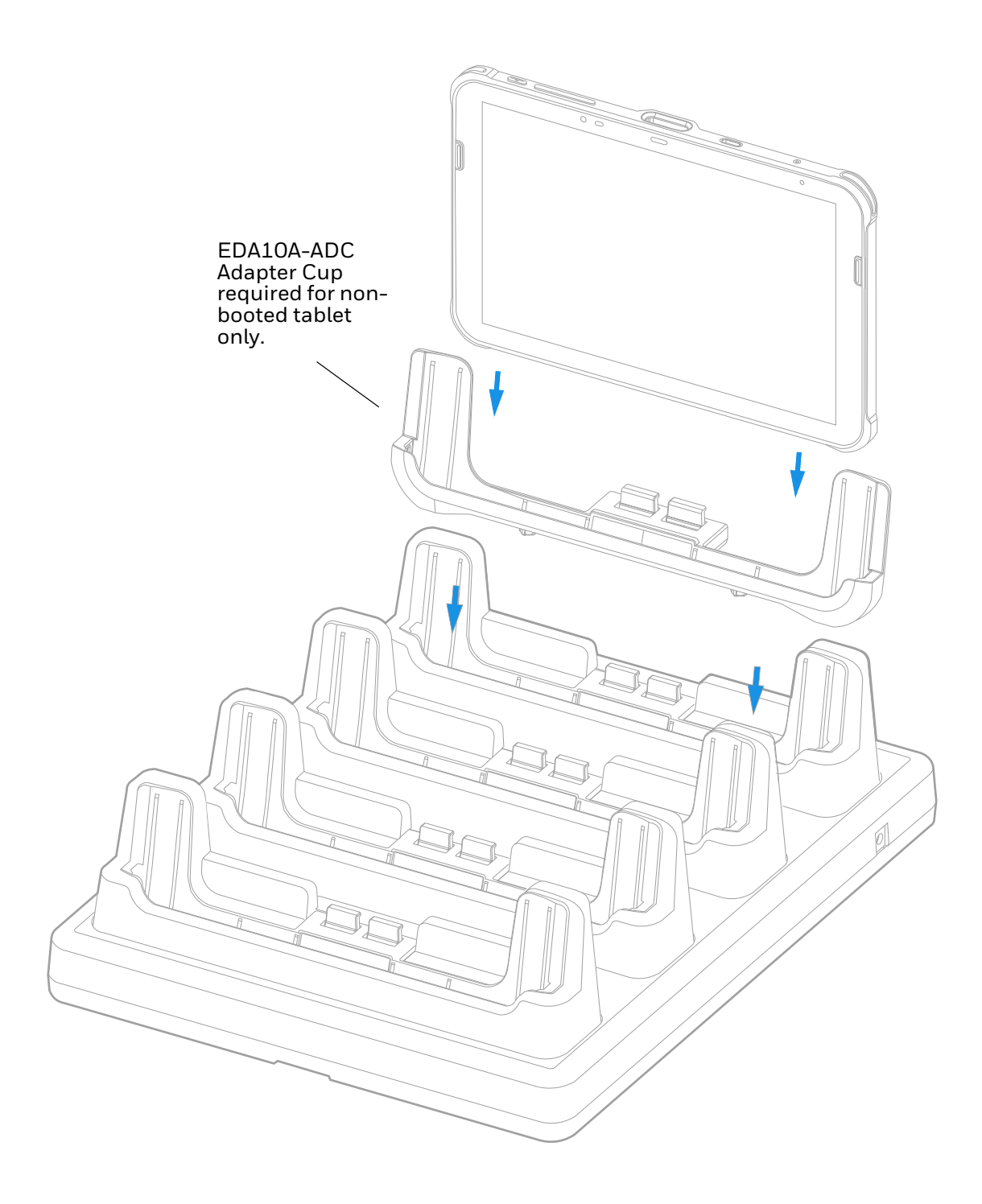

<span id="page-36-2"></span><span id="page-36-0"></span>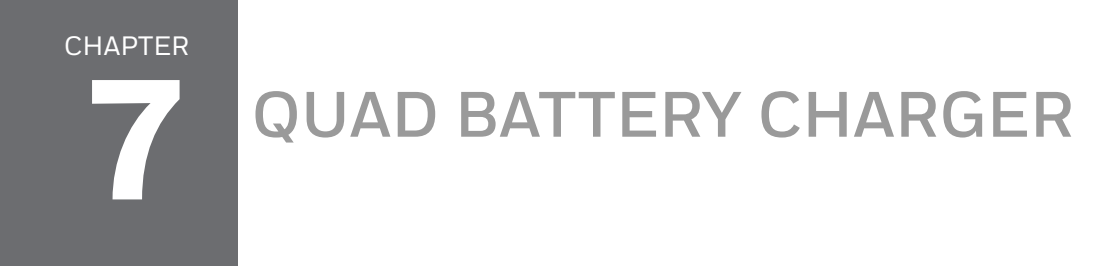

The Quad Battery Charger (EDA10A-QBC) can be used to charge one to four EDA10A batteries that have been removed from a tablet. See the EDA10A user guide for information on removing the battery.

#### <span id="page-36-1"></span>**Features**

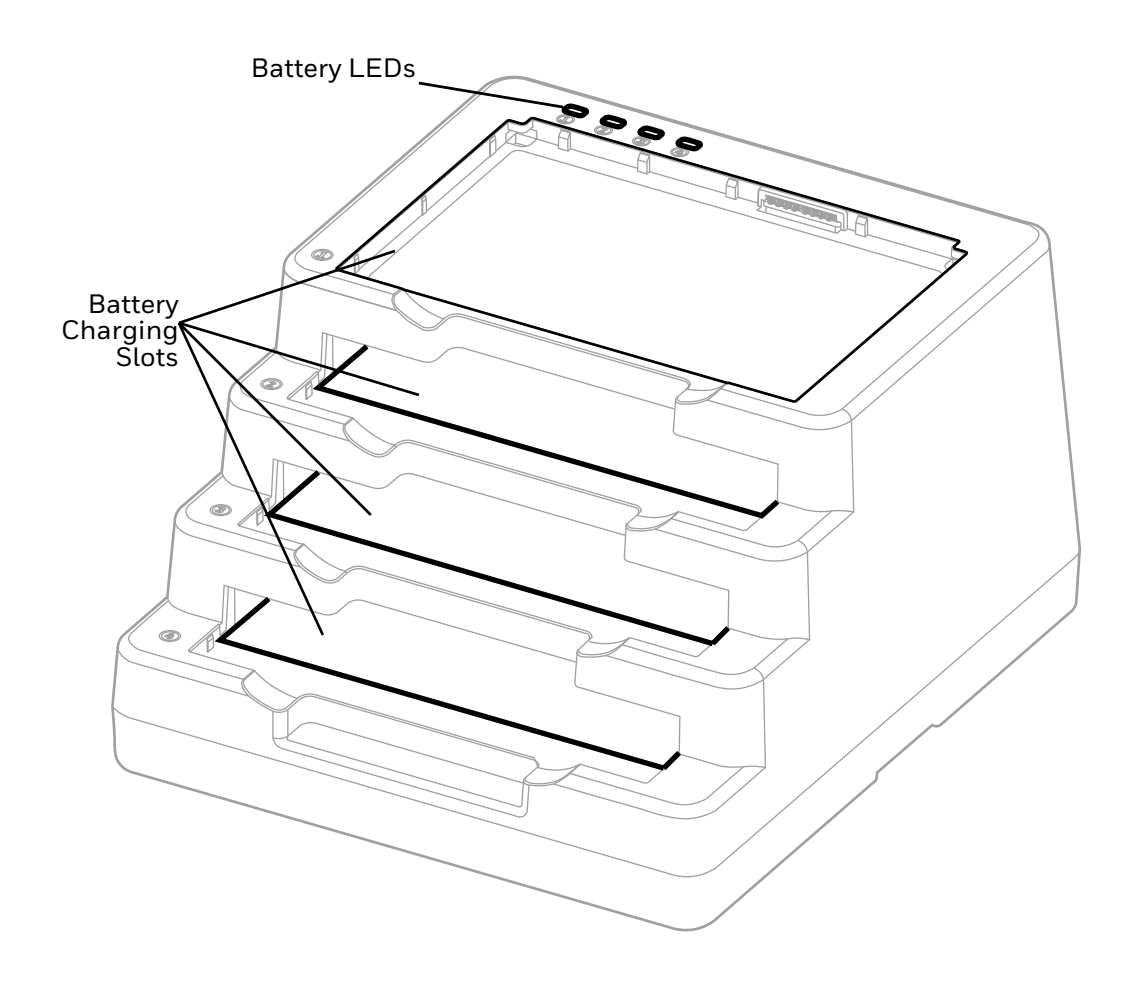

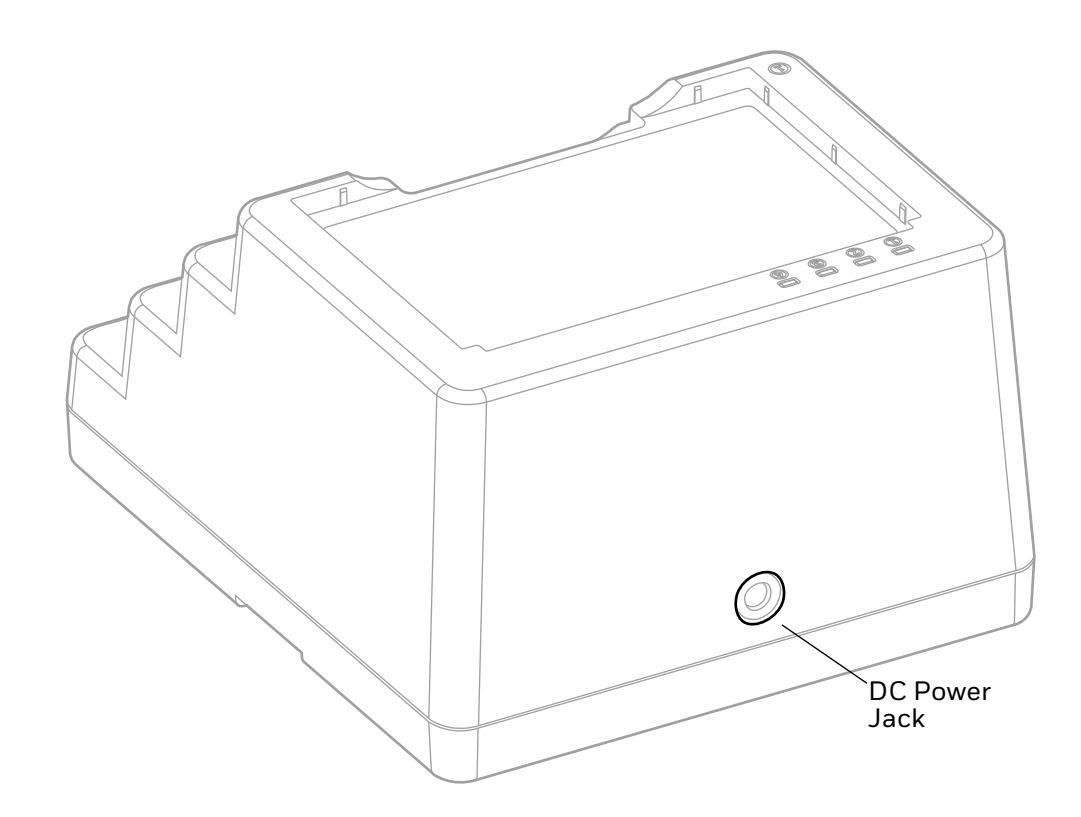

#### <span id="page-37-0"></span>**Out of the Box**

Make sure that your shipping box contains these items:

- Quad Battery Charger (EDA10A-QBC)
- Power Supply and Power Cord (model dependent)
- Product documentation

If any of these items are missing or appear damaged, contact your Customer Account Representative. Keep the original packaging in the event that you need to return the base for service or if you want to store the charger while not in use.

#### <span id="page-37-1"></span>**Connect Power**

Use only a UL Listed power supply that has been qualified by Honeywell with an output rated at 12 VDC and 7 A. The power supply input rating is 100-240 VAC, 50/ 60 Hz. The operating temperature is -10°C to 50°C (14°F to 122°F). The maximum output of the base is 5VDC/2A.

- 1. Plug the power cord into the power supply.
- 2. Plug the power supply cable into the power jack on the back of the dock.
- 3. Plug the power cord into a standard wall outlet.

## <span id="page-38-0"></span>**Charge the Battery Pack**

Remove the battery from the mobile computer. Insert the battery into one of the battery slots and press down.

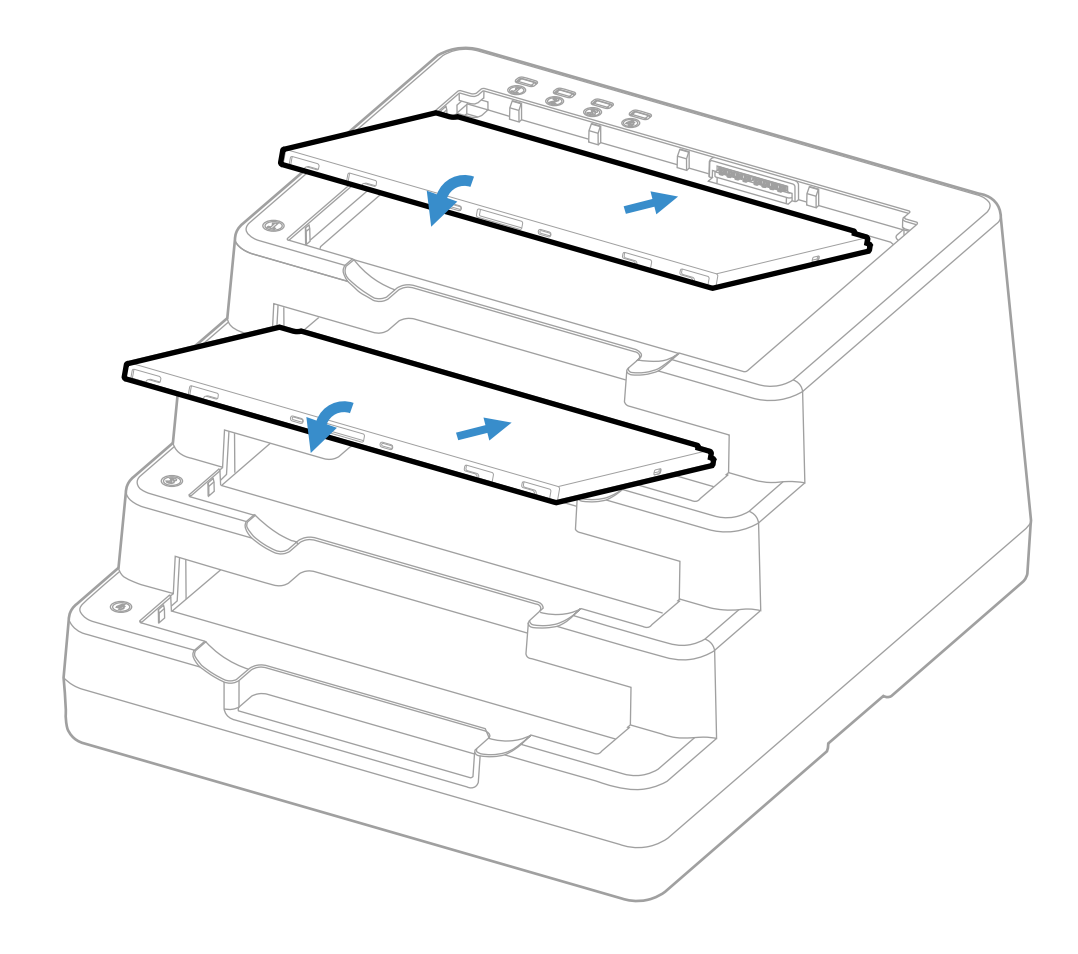

## <span id="page-39-0"></span>**Remove the Battery Pack**

Use the tab on the battery to lift it up and remove it from the battery charger.

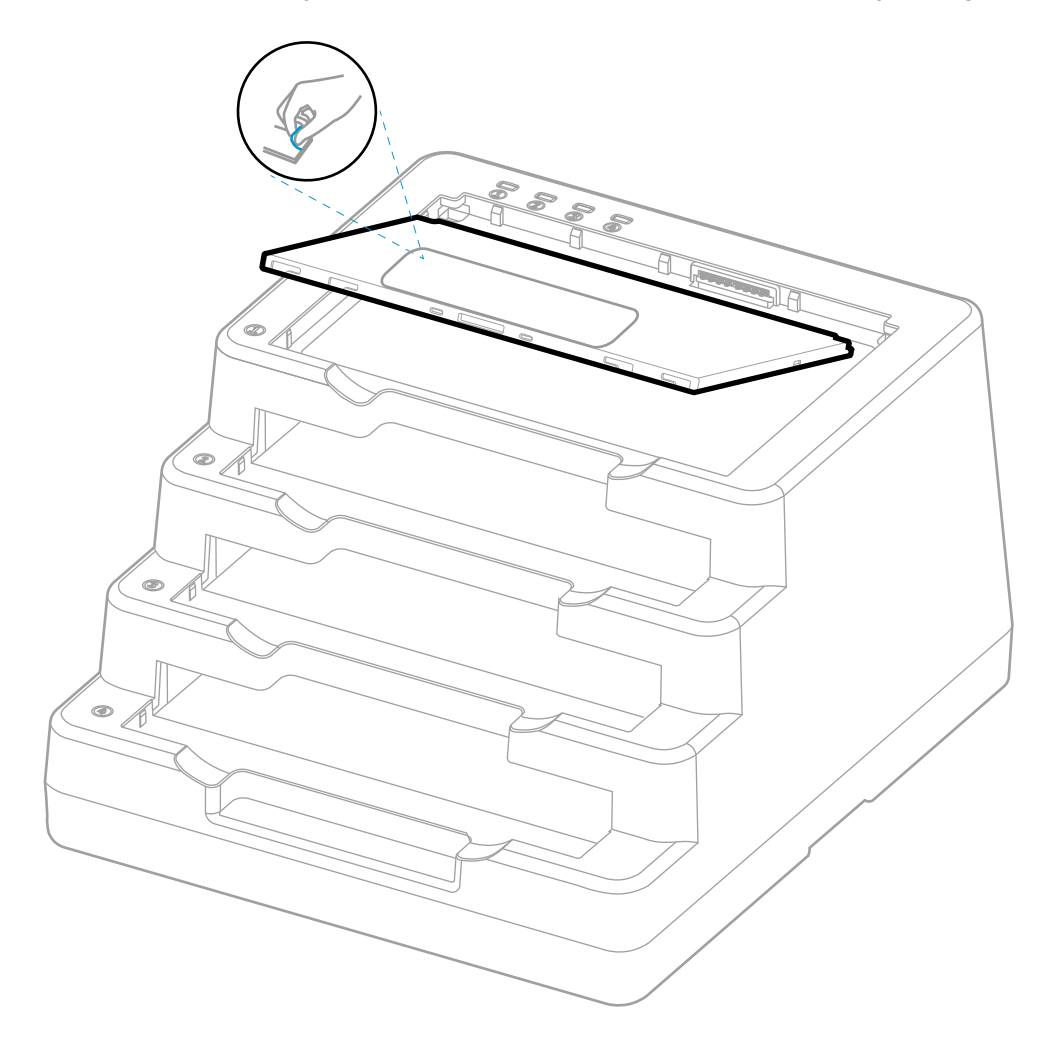

CHAPTER **8**

## <span id="page-40-3"></span><span id="page-40-0"></span>**MOUNTING SOLUTIONS**

Honeywell offers the following mounting solutions for the ScanPal EDA10A Enterprise tablet:

• A VESA® adapter plate that installs directly onto the tablet (EDA10A-MNT-VS)

#### <span id="page-40-1"></span>**VESA Mount**

The EDA10A-MNT-VS is a VESA adapter plate that is installed directly onto the tablet. Use the VESA plate to secure the tablet to a stand or wall mount.

<span id="page-40-2"></span>**Features**

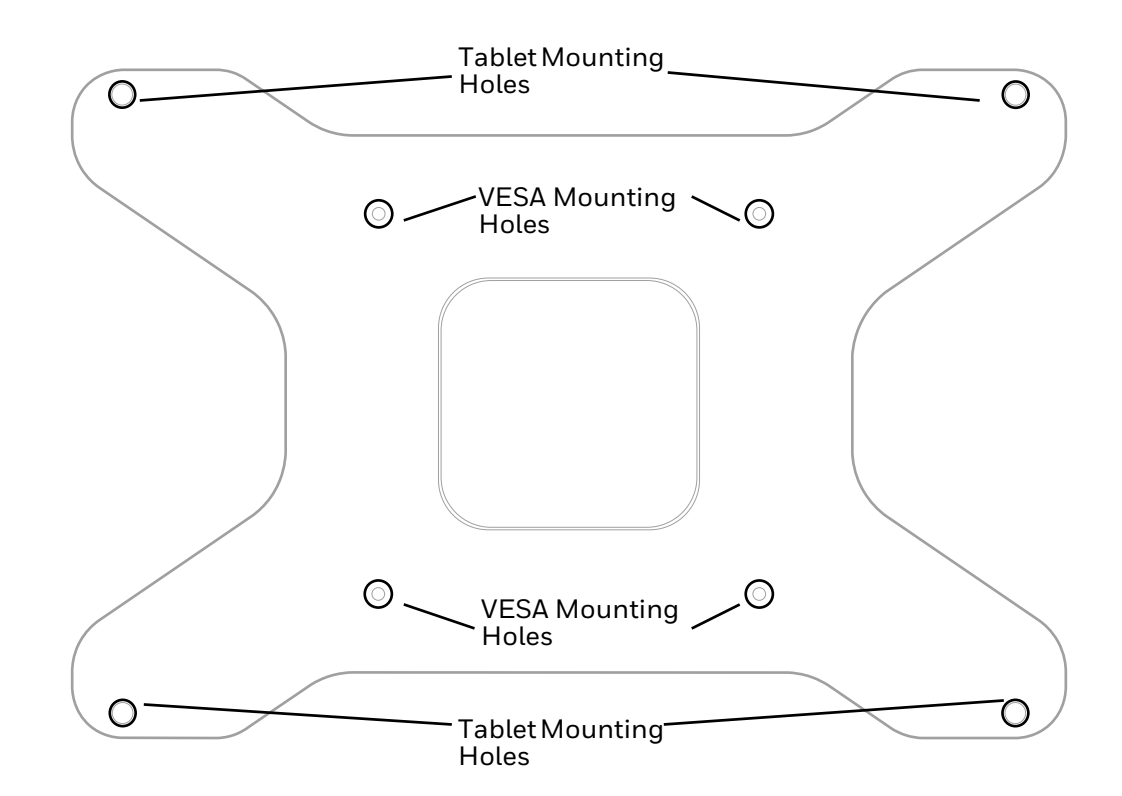

#### <span id="page-41-0"></span>**Out of the Box**

Make sure that your shipping box contains the following:

- VESA Mounting Plate (EDA10A-MNT-VS)
- Ten (10) M3X5.5 mounting screws

If any items are missing or appear damaged, contact your Customer Account Representative. Keep the original packaging in the event that you need to return the Rotating Hand Strap or if you want to store the hand strap while not in use.

#### <span id="page-41-1"></span>**Installing the VESA Plate**

To attach the VESA plate to the tablet, insert the M3x5.5 screws into the tablet mounting holes.

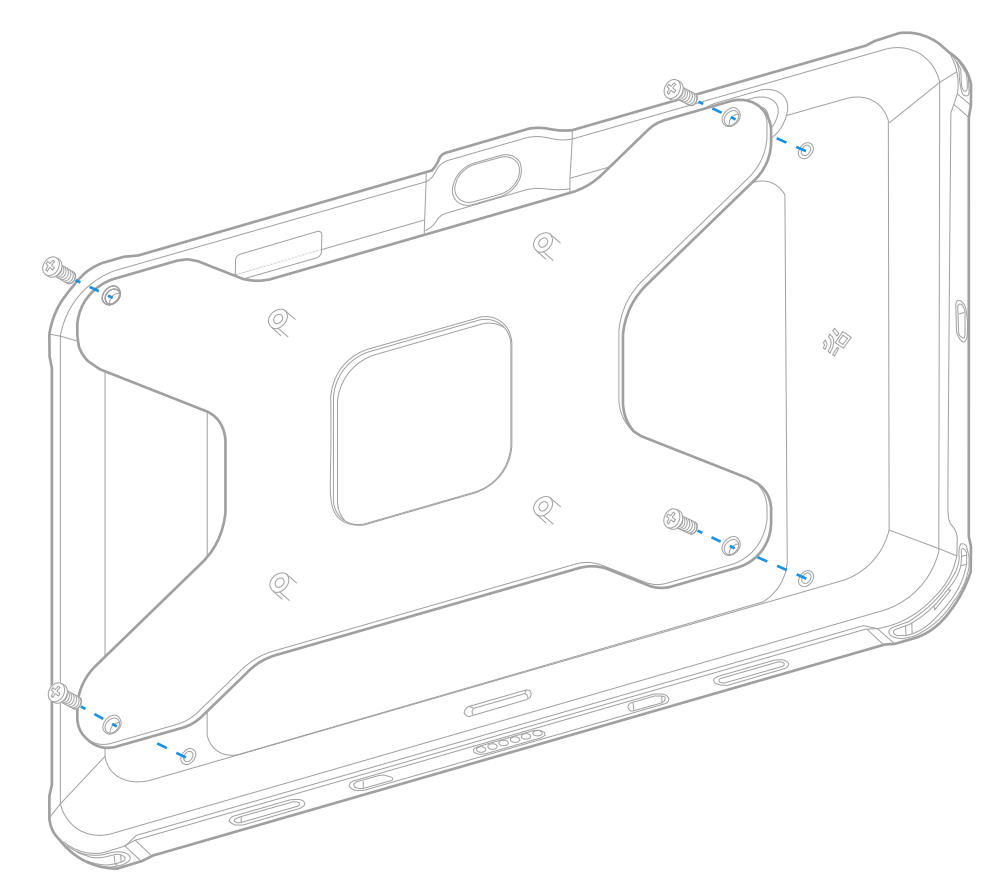

CHAPTER

**9**

## <span id="page-42-0"></span>**MOUNT THE DOCK**

#### <span id="page-42-1"></span>**Mount a Dock**

You can mount an EDA10A charging dock or display dock on a flat, horizontal surface such as a desktop or workbench with an optional DIN rail.

Mounting hardware required:

- DIN rail
- 3/16-inch diameter x 5/8-inch long pan head screw
- 1/2-inch OD x 7/32-inch ID x 3/64-inch thick washer
- 3/16-inch diameter nut
- 1. Slide the DIN rail into the slot on the bottom of the charging dock.
- 2. Secure the DIN rail to the flat surface with the hardware.

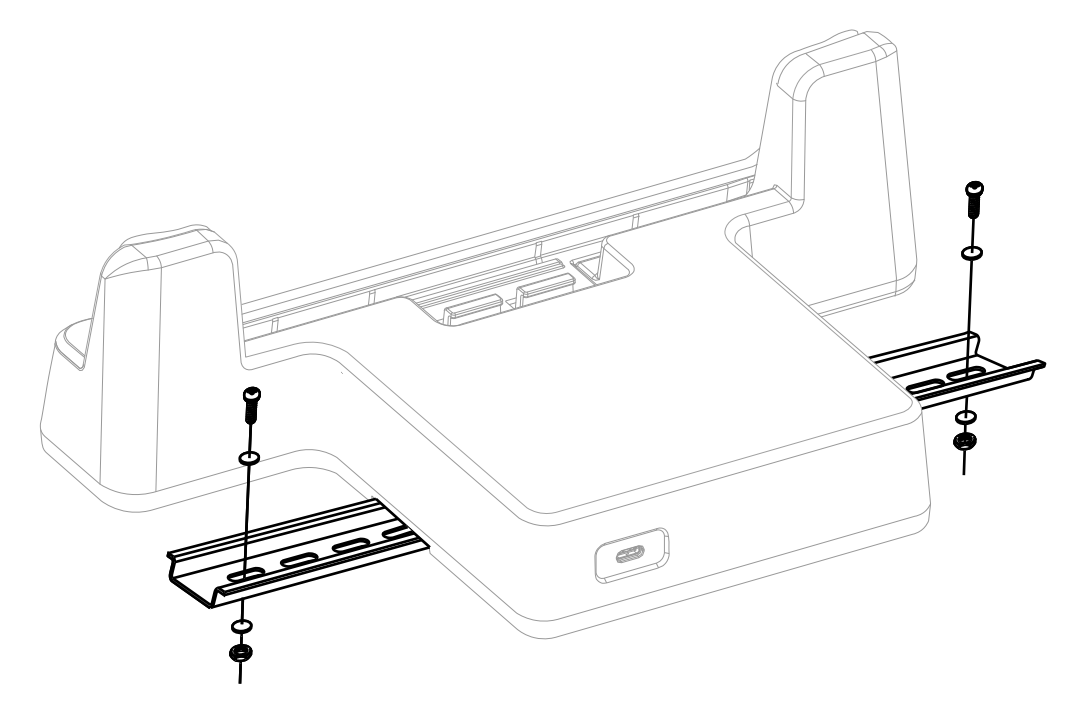

Honeywell 855 S. Mint St. Charlotte, NC 28202

#### [sps.honeywell.com](https://sps.honeywell.com/)